### **1. Fonts d'informació: catàlegs**

- 2. Fonts d'informació: bases de dades
- 3. Fonts d'informació a internet: com buscar, seleccionar i avaluar les fonts
- 4. El treball científic. Citacions i referències bibliogràfiques normalitzades

## **1. Fonts d'informació: catàlegs**

Un catàleg és una base de dades que permet localitzar tots els documents que hi ha en una biblioteca o en un conjunt de biblioteques, independentment de quin sigui el seu suport. És d'utilitat per **localitzar** llibres i revistes. Serveix també per localitzar els **articles** quan ja tens **la referència completa de l'article**, és a dir, quan ja saps el títol, els autors, a quina revista, número, any i pàgines s'ha publicat.

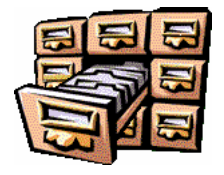

# **Pas previ: plantejament de la cerca**

Abans de començar a fer res –una cerca a un catàleg, base de dades, etc.- pensarem **què és el què volem.** És el què s'anomena Plantejament de la cerca i creació d'una estratègia.

Anomenem **estratègia de cerca** a la pregunta que fem a l'eina de recuperació d' informació per obtenir resultats. Per construir-la necessites els termes de cerca i elements per relacionar-los. Això serveix tant per cerques a internet, com a catàlegs de biblioteca, bases de dades d'articles de revista, etc...

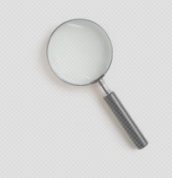

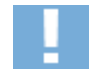

1

Passos a seguir:

**1. Identificar** els Conceptes Clau

Expressar la matèria o tema en una frase.

#### *Exemple: Infermeria en anestèsia*

Identificar els **conceptes<sup>1</sup>** més importants:

*Exemple: Concepte 1: infermeria* 

<sup>1</sup> *distingiu entre concepte i terme: el concepte és la idea (p. ex. "persona gran" i aquest concepte es pot representar amb diferents termes o paraules. P. ex. ancià, vell, tercera edat, avi...)*

### *Concepte 2: anestèsia*

Triar els termes que poden representar millor els conceptes de la cerca (**paraules clau** ).

Buscarem els termes al DeCS (un diccionari de paraules clau en ciències de la salut): http://decs.bvs.br/E/homepagee.htm ->*Consulta al Decs*:

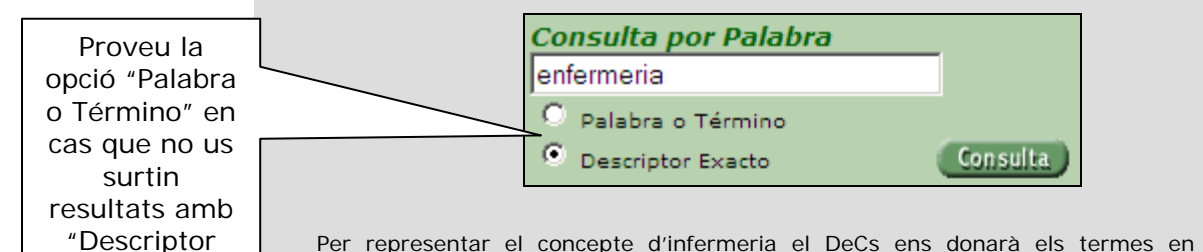

Per representar el concepte d'infermeria el DeCs ens donarà els termes en anglès: **nursing** (per representar la professió) **o nursing care** (per representar les tècniques emprades en infermeria o l'atenció al pacient):

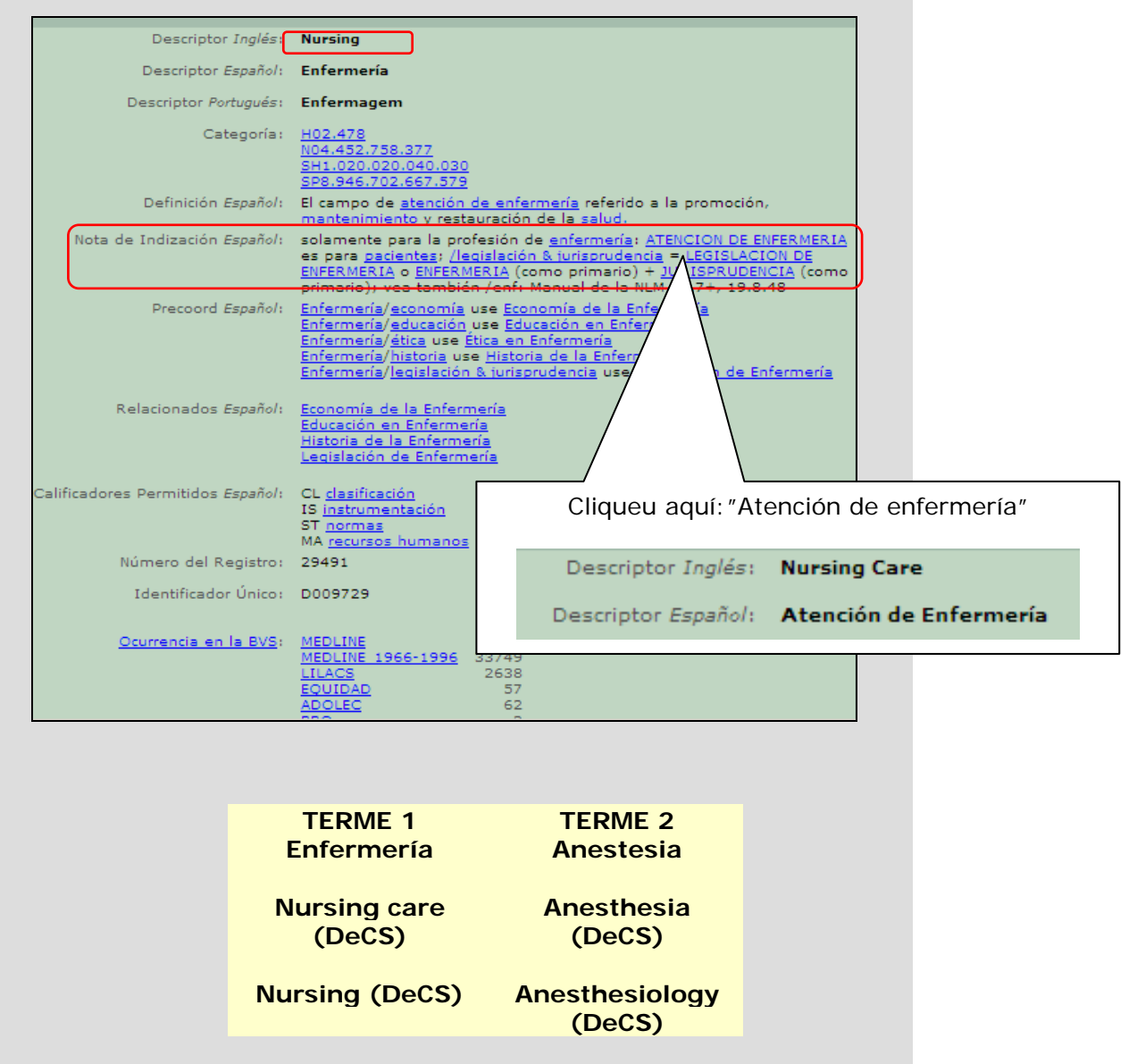

exacto"

### 2. Combinar les paraules clau

Els operadors booleans són elements que permeten combinar els termes de cerca per refinar-la i recuperar exactament tot allò que volem. El conjunt d'operadors booleans i el seu funcionament s'anomena lògica booleana. Aquesta lògica booleana entén els resultats com a conjunts que es poden combinar.

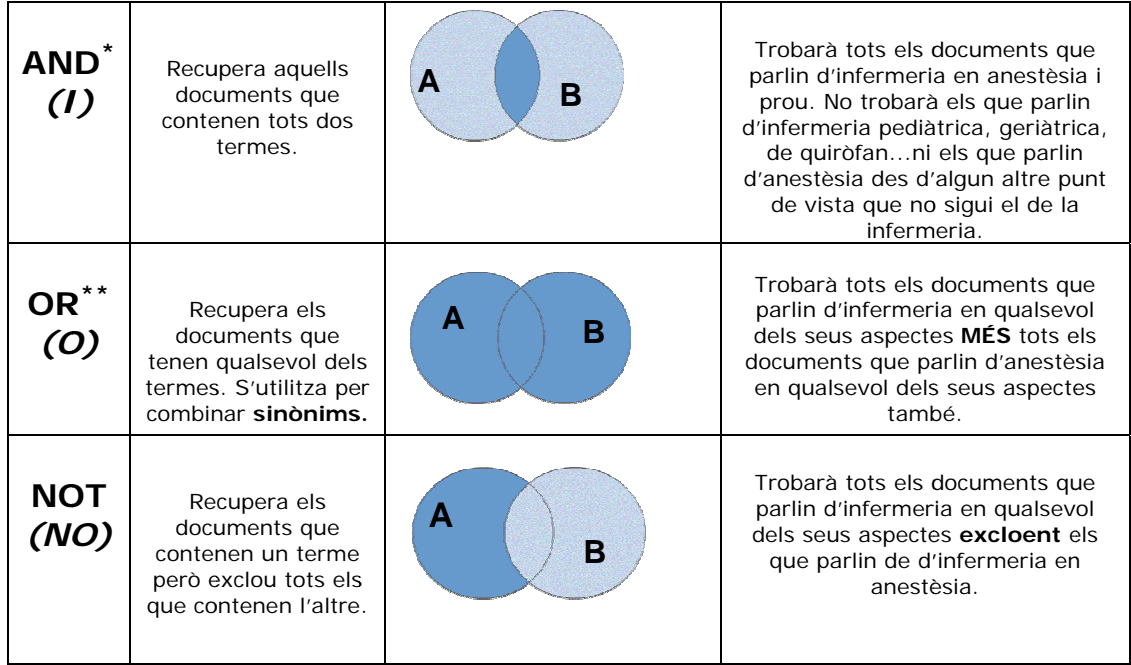

### A: infermeria

B: anestèsia

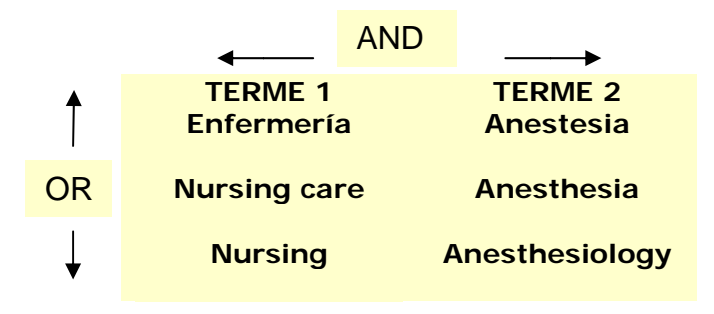

S'utilitza per reduir el nombre de resultats i obtenir aquells que realment responen a la teva necessitat d'informació. És l'operador més habitual i el que utilitzen per defecte els cercadors d'internet.

Només s'utilitza per ampliar el nombre de resultats. És útil per fer cerques per sinònims o termes en diferents idiomes.

## *Exemple 1*: **cerca a internet (Google) en espanyol:**  enfermería AND<sup>\*</sup> anestesia

*Exemple 2:* **cerca a la base de dades de Pubmed (en anglès):**

(nursing care **OR** nursing) **AND** (anesthesia **OR** anesthesiology)

Fixa't que en aquest cas hem combinat els 2 sinònims dintre el parèntesi i després aquest conjunt l'hem combinat amb els 2 termes més. També es podria fer així: nursing **AND** anesthesia

#### **Exemples reals d'ús de booleans:**

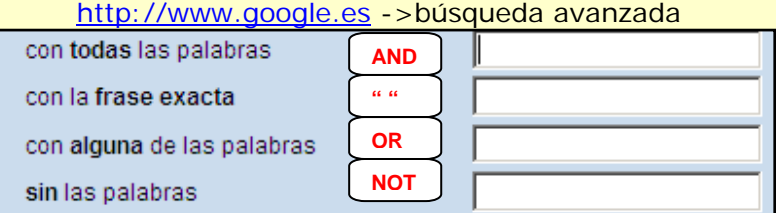

#### http://cataleg.upc.edu ->cerca avançada

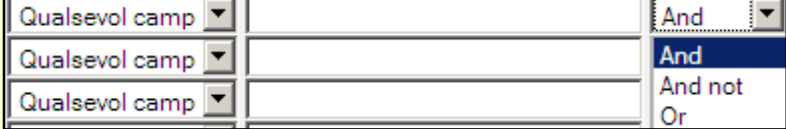

Enfispo: http://alfama.sim.ucm.es/isishtm/enfispo.asp

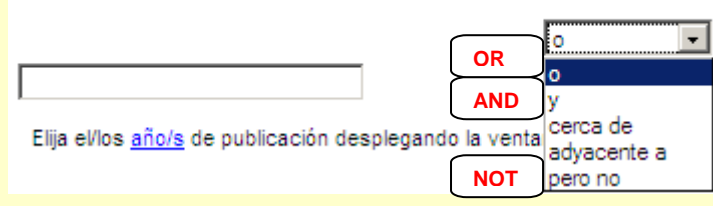

1

<sup>\*</sup> *en aquest cas no caldria posar l'operador AND ja que els cercadors d internet automàticament executen aquest tipus de cerca per defecte. Prova de fer-ho amb i sense l'operador i veuràs que el resultat és el mateix.*

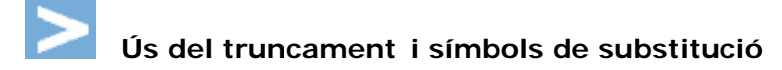

Els truncaments <sup>G</sup> s'utilitzen per recuperar <sup>G</sup> paraules amb una mateixa arrel (permeten substituir lletres) però amb diferent terminació. El símbol varia segons la base de dades: \*,  $$, ?, !, +$ Exemple:

Per recuperar totes les paraules amb l'arrel logo:

logo\* (o el símbol equivalent segons la base de dades) = logopèdia, logopeda, logopedes, logopèdic...

Els *wildcards* o símbols de substitució substitueixen un caràcter o una següència de caràcters. El símbol també depèn de la base de dades: ?. #. \$

Per ex.

 $Col?r = color$ , colour, colar, colador...

# Com redefinir la cerca

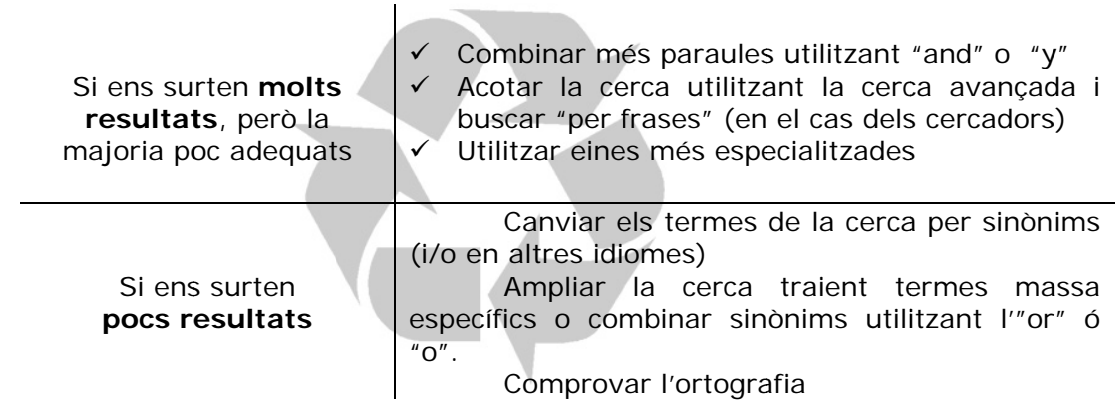

# Catàlegs més habituals

# Catàleg de les biblioteques de la UPC<sup>2</sup>

La biblioteca de referència per a tots els estudis de la FUB és la BCUM (Biblioteca del Campus Universitari de Manresa) que forma part de la xarxa de biblioteques de la UPC. Per tant, per saber quins llibres i revistes hi ha sobre infermeria o temes relacionats hauràs de consultar el catàleg de biblioteques de la UPC.

Per accedir al catàleg cal anar al portal **Bibliotècnica**, la pàgina web de les biblioteques UPC (http://bibliotecnica.upc.edu) i...

<sup>&</sup>lt;sup>2</sup> Universitat Politècnica de Catalunya

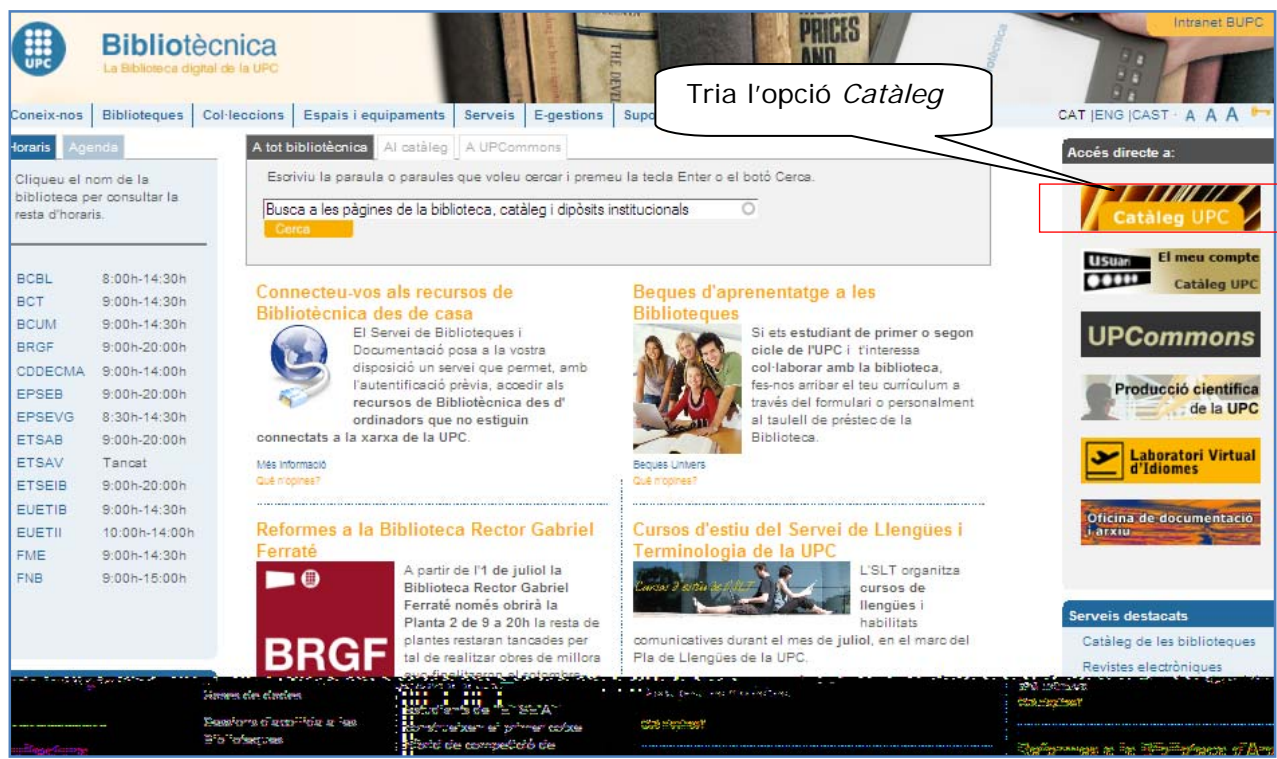

O anar directament a: http://cataleg.upc.edu

El Catàleg de la UPC et permet fer 2 tipus de cerques:

- **•** Paraula o frase
- Avançada

### **Cerca per paraula o frase**

Aquesta és l'opció que apareix per defecte:

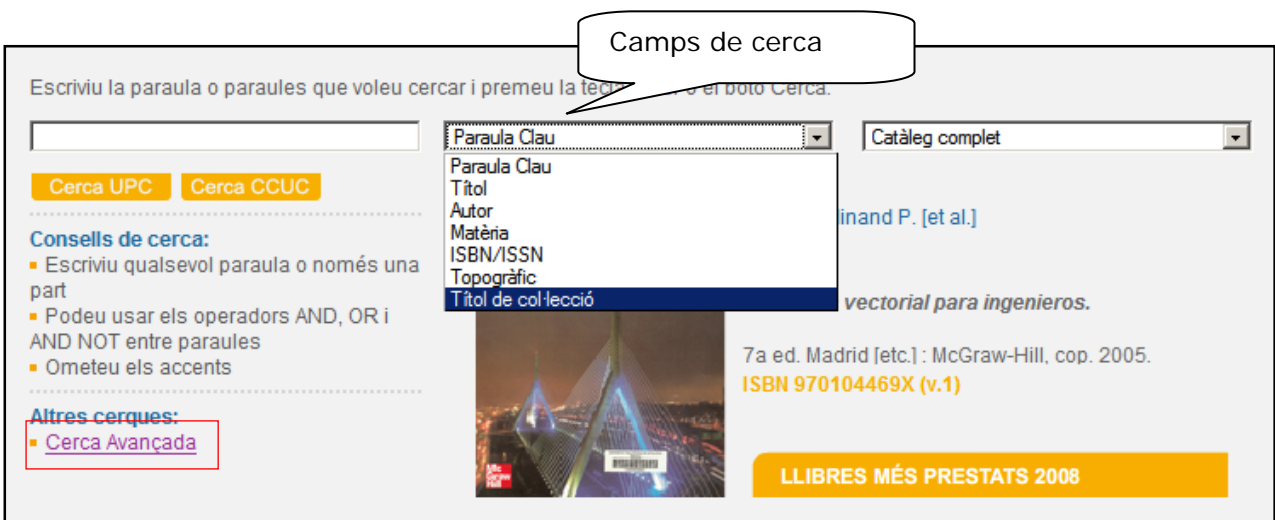

Aquesta opció de cerca et permetrà buscar per **Autor, Matèria, Títol, Paraula Clau, ISBN /ISSN ,topogràfic (signatura) o títol de col·lecció.**

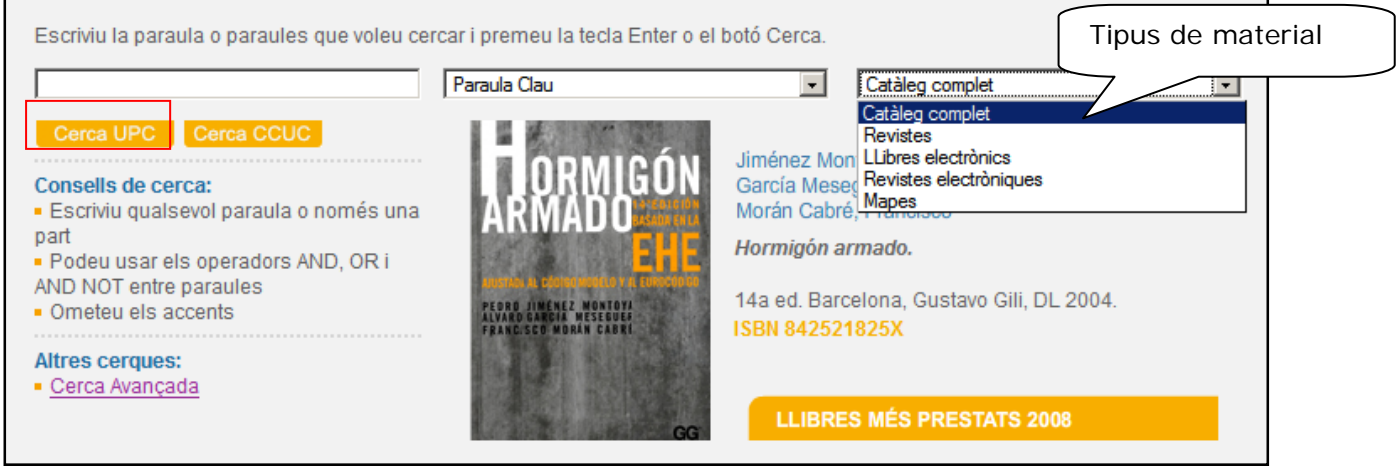

Una vegada ja tinguis totes les caselles plenes pots executar la cerca clicant a sobre de l'opció **Cerca UPC** (**si cliques a sobre de Cerca CCUC, s'executarà la cerca al Catàleg Col.lectiu de les Universitats Catalanes i no al Catàleg de la UPC!!).**

Tot seguit apareixerà una llista amb el terme de cerca escollit en primera posició o en el cas que aquest no surti al catàleg apareixerà el terme que més s'hi assembli, per tal de veure els documents associats a aquest terme només has de clicar-hi a sobre. Pots ordenar els resultats per **títol, autor, any, topogràfic o tipus de material o el que et dona el sistema per defecte.**

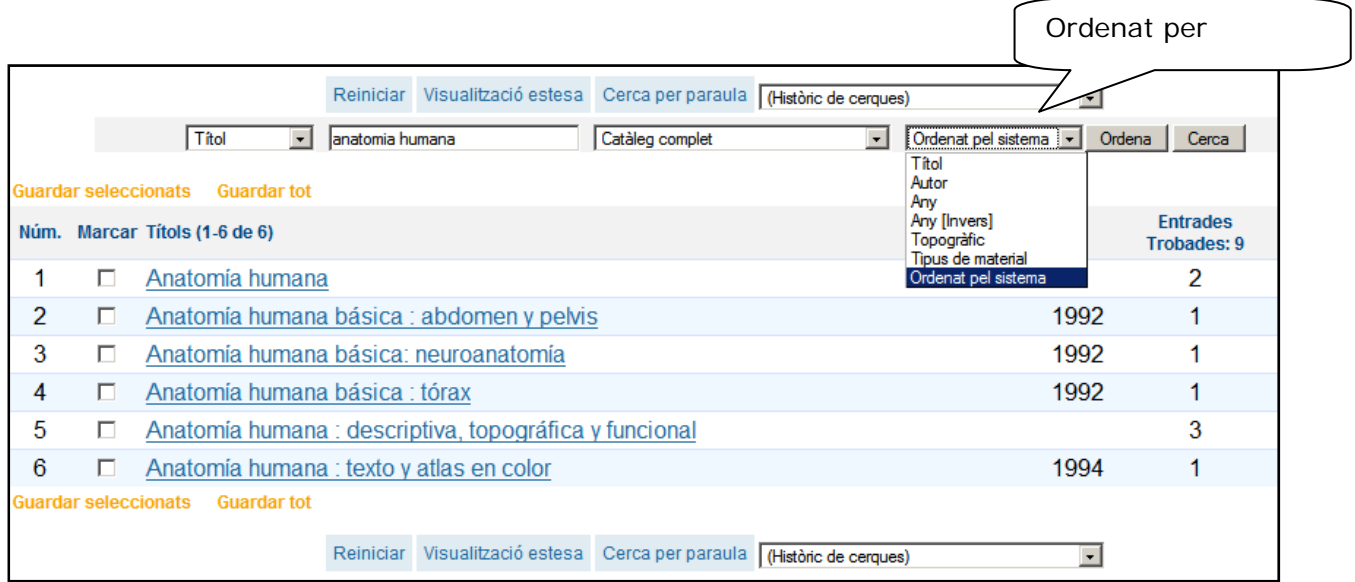

Tot seguit apareixerà la llista de documents associats a aquest terme i en cas que només n'hi hagi un t'ensenyarà les dades del document trobat. Si apareix una llista de documents per tal de veure la informació associada a cadascun només has de clicar a sobre el títol.

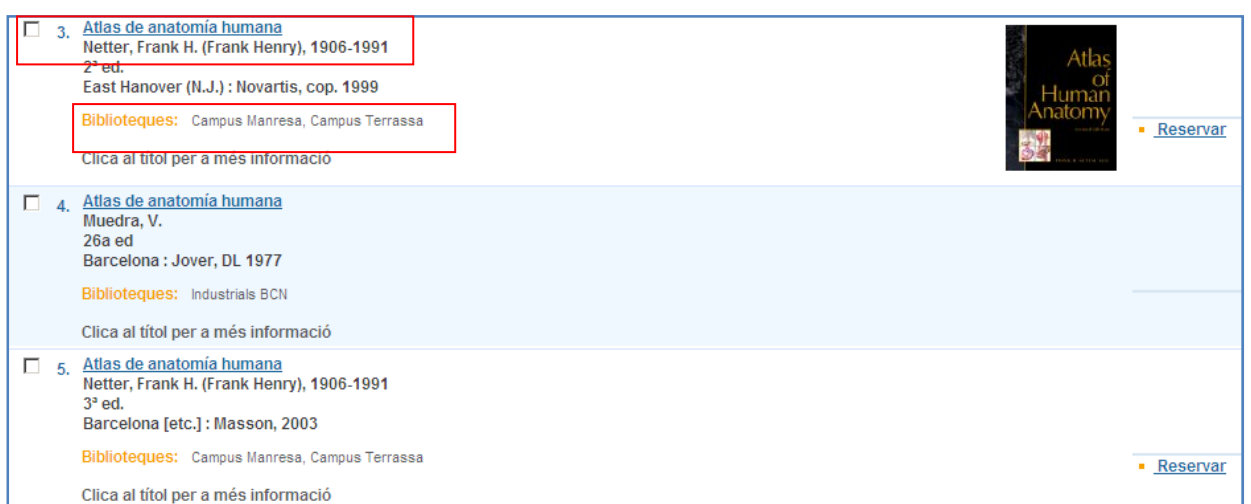

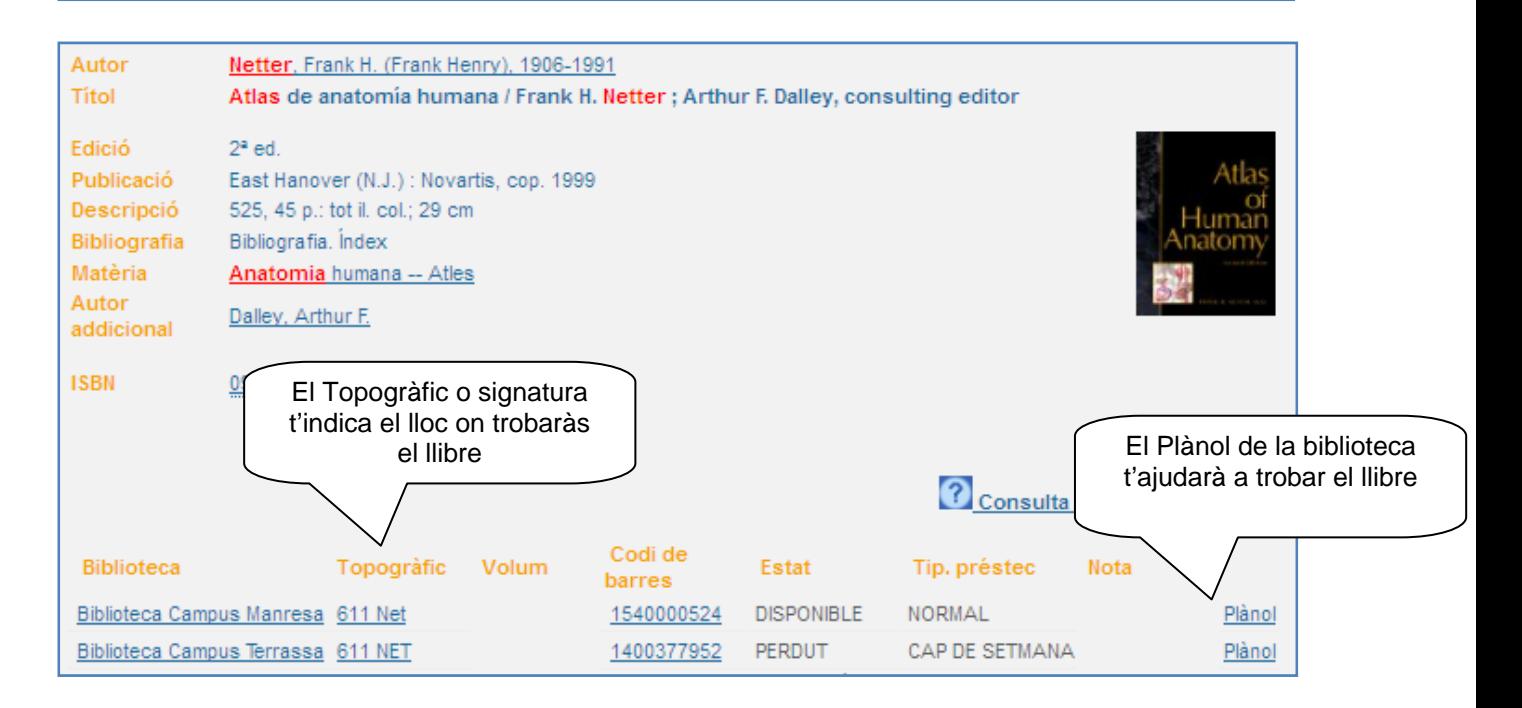

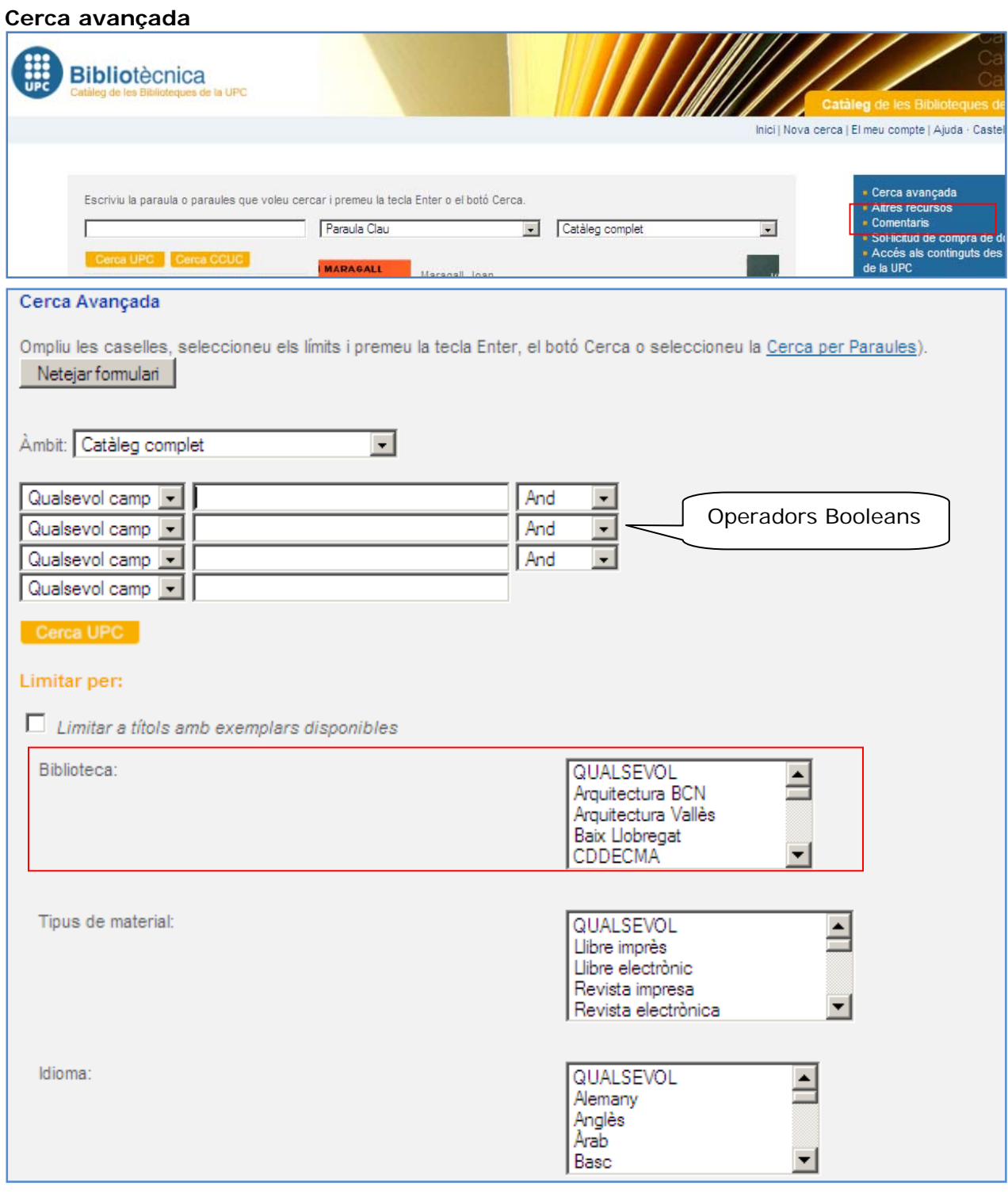

Posa els termes de cerca a les caselles, aquesta opció de cerca et permet buscar per:

- **Qualsevol camp** (aquesta opció busca les paraules a qualsevol part del registre)
- **Autor** (aquesta opció busca la paraula al camp **autor**)
- **Matèria** (aquesta opció busca la paraula al camp **matèria**)
- **Títol** (aquesta opció busca la paraula al camp **títol**)

A més pots combinar més d'un terme utilitzant els operadors booleans **AND, OR, AND NOT** i l'operador de proximitat **NEAR.** Per exemple:

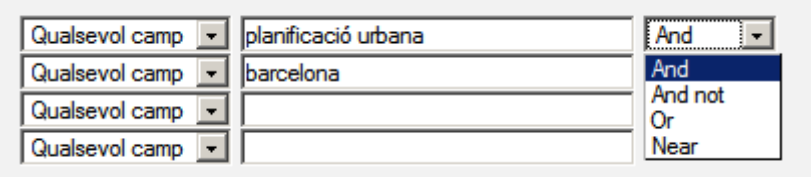

 Per conèixer el funcionament exhaustiu del catàleg et recomanem que consultis el següent document: http://cataleg.upc.edu/screens\*cat/help\_index\_cat.html

# **Catàleg Col·lectiu de les Biblioteques Catalanes (CCUC): accés i funcionament**

El CCUC és l'eina que permet consultar quins documents tenen les diferents universitats públiques catalanes i la Biblioteca de Catalunya, totes elles membres del Consorci de Biblioteques Universitàries de Catalunya – CBUC (http://ccuc.cbuc.cat/).

Les característiques principals del CCUC són les següents:

- El CCUC manté lligams amb els catàlegs locals. Això permet a l'usuari, un cop ha localitzat un document al CCUC, anar directament al catàleg d'una de les biblioteques que té el document i consultar la seva localització.
- Des del CCUC, els usuaris de les biblioteques que pertanyen al CBUC (inclosos els usuaris de la UPC) poden demanar llibres i fotocòpies de revistes per préstec interbibliotecari **G**.

Per accedir-hi, hi ha dues opcions:

- 1. Directament a l'enllaç del **CCUC:** http://ccuc.cbuc.cat/
- 2. Des del catàleg de la **UPC**: http://cataleg.upc.edu

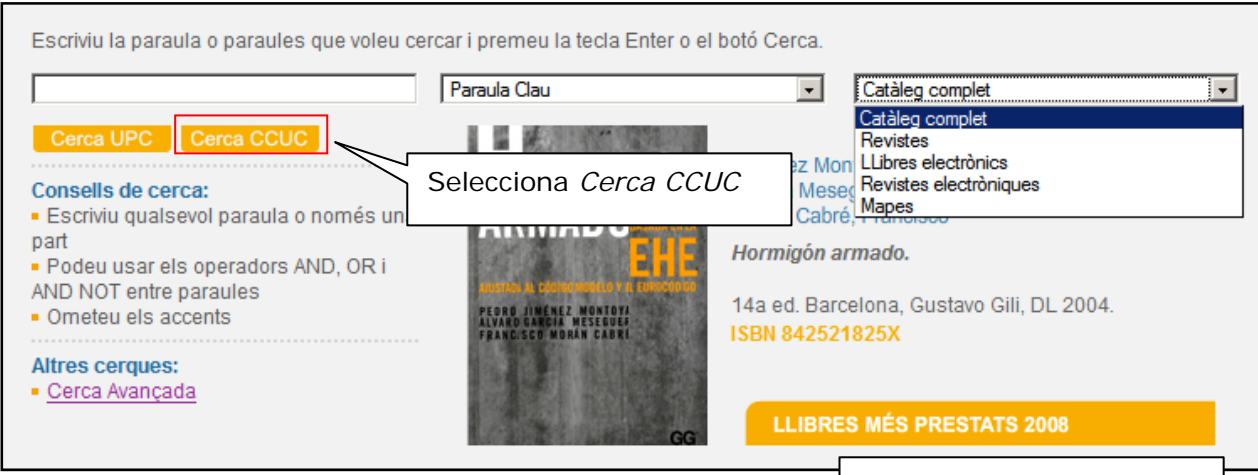

Quant al seu funcionament, les opcions que ofereix aquest cat catàleg de la UPC amb alguna particularitat. Opcions de cerca

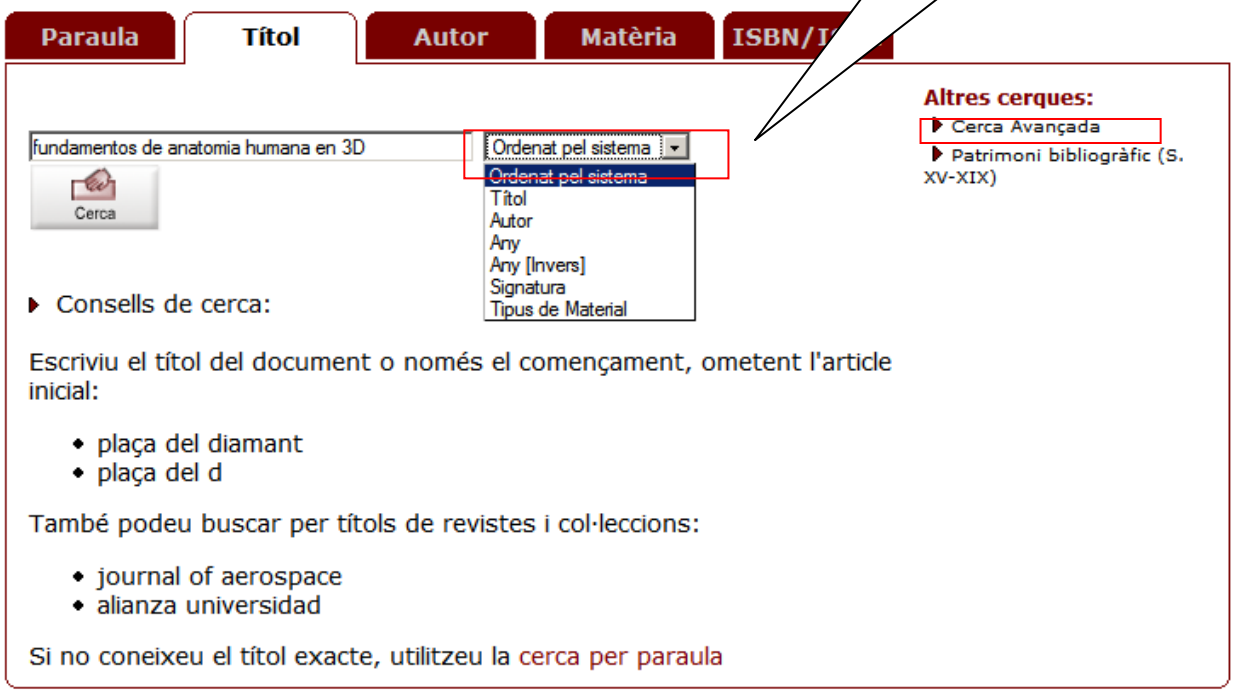

Es diferencia del catàleg de la UPC en què per saber on trobar un determinat llibre has de clicar sobre la opció: **COM TROBAR-LO.**

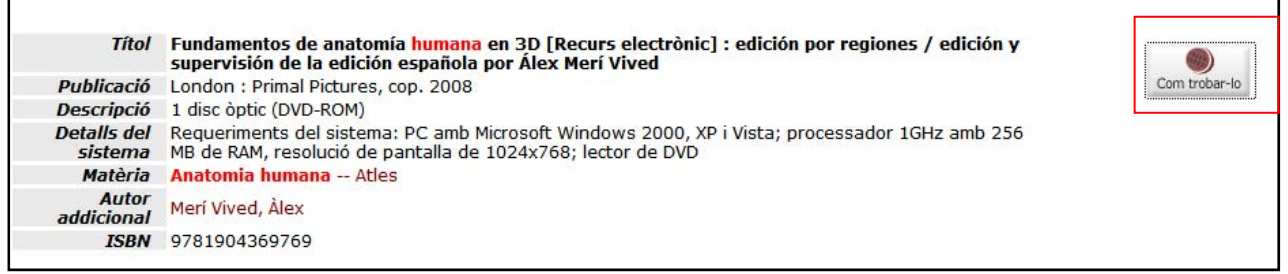

Aquesta pantalla informa de quines universitats el tenen. Per saber, per exemple, a quina biblioteca de la Universitat de Girona el tenen, cal clicar damunt.

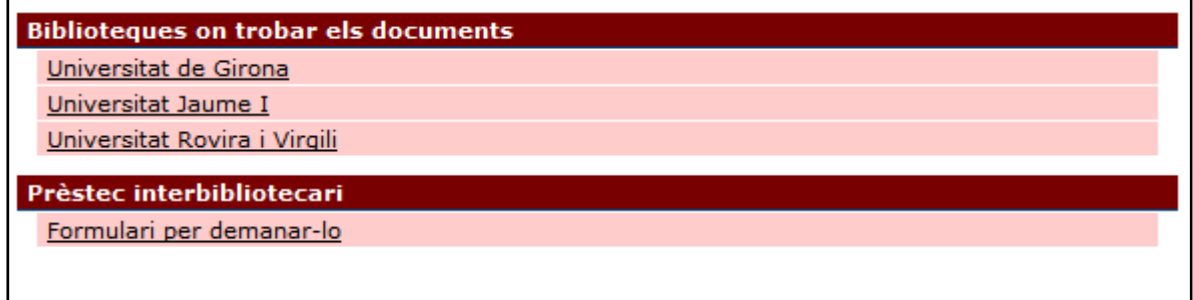

Un cop localitzat aquest llibre a altres biblioteques, tens dues opcions:

- a) Demanar que te'l portem a una biblioteca de la UPC clicant damunt la opció **Formulari per demanar-lo** a través del Servei d'Obtenció de Documents (SOD). Pots obtenir més informació sobre aquesta opció a la següent adreça: http://bibliotecnica.upc.edu/content/servei-dobtenci%C3%B3-de-documents-0
- b) Mirar quina **biblioteca** més propera el té per anar-lo a consultar.

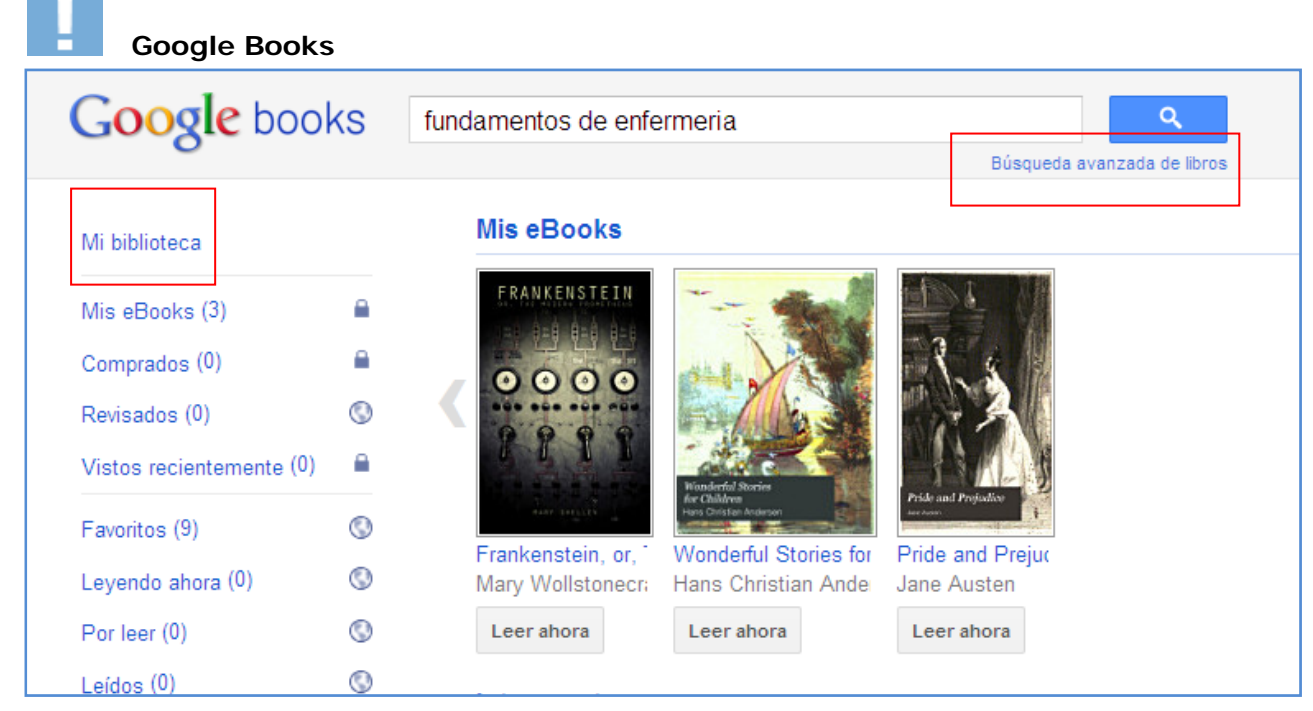

http://books.google.es

Google Books és un nou concepte de catàleg. Permet fer el què cap biblioteca ha aconseguit fins ara: buscar per paraula clau en el **contingut dels documents**

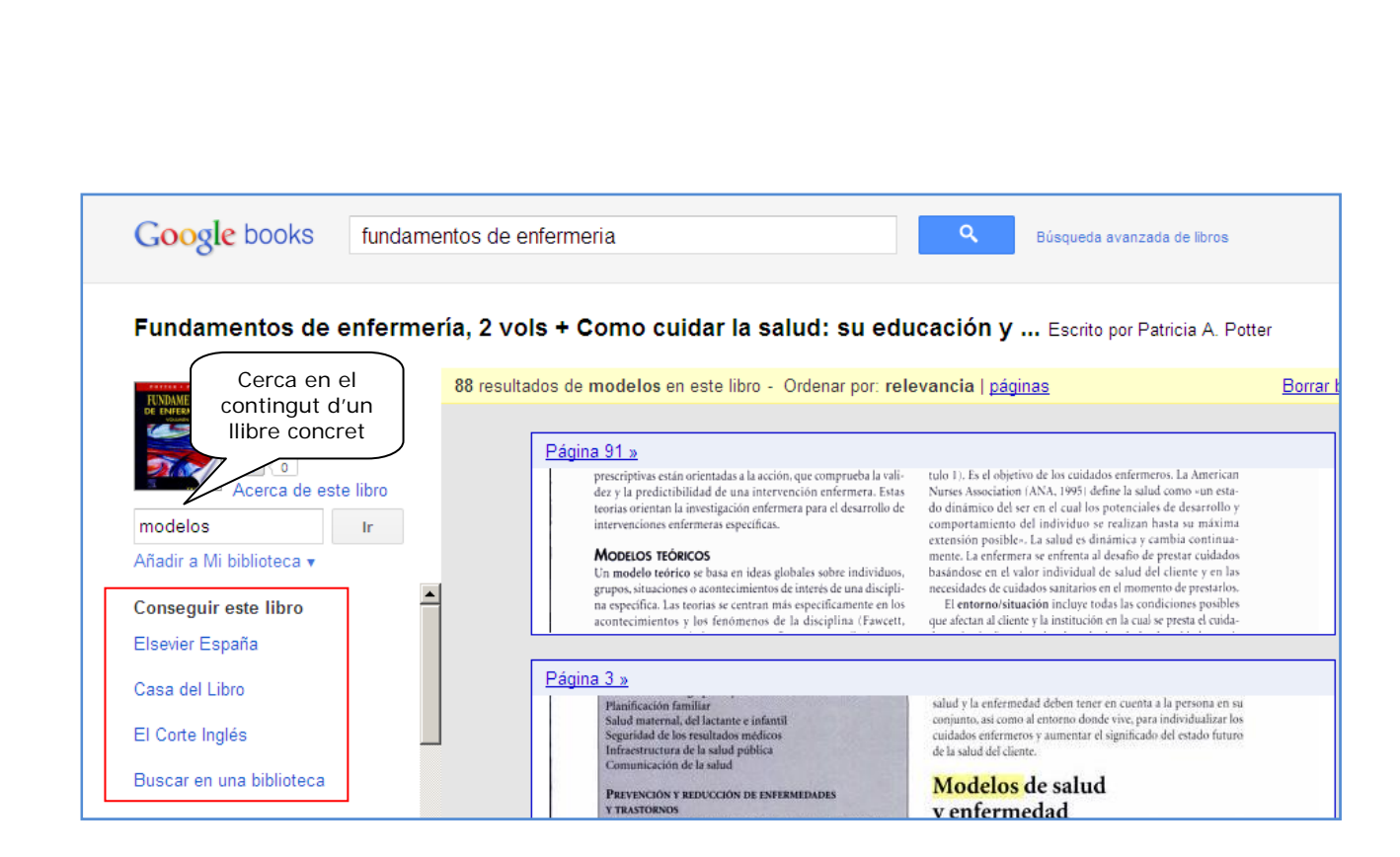